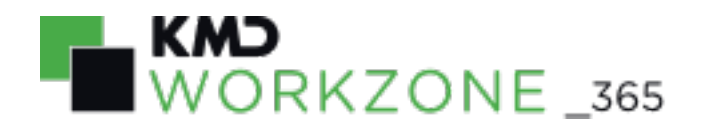

2022.0 Brugervejledning

# Indhold

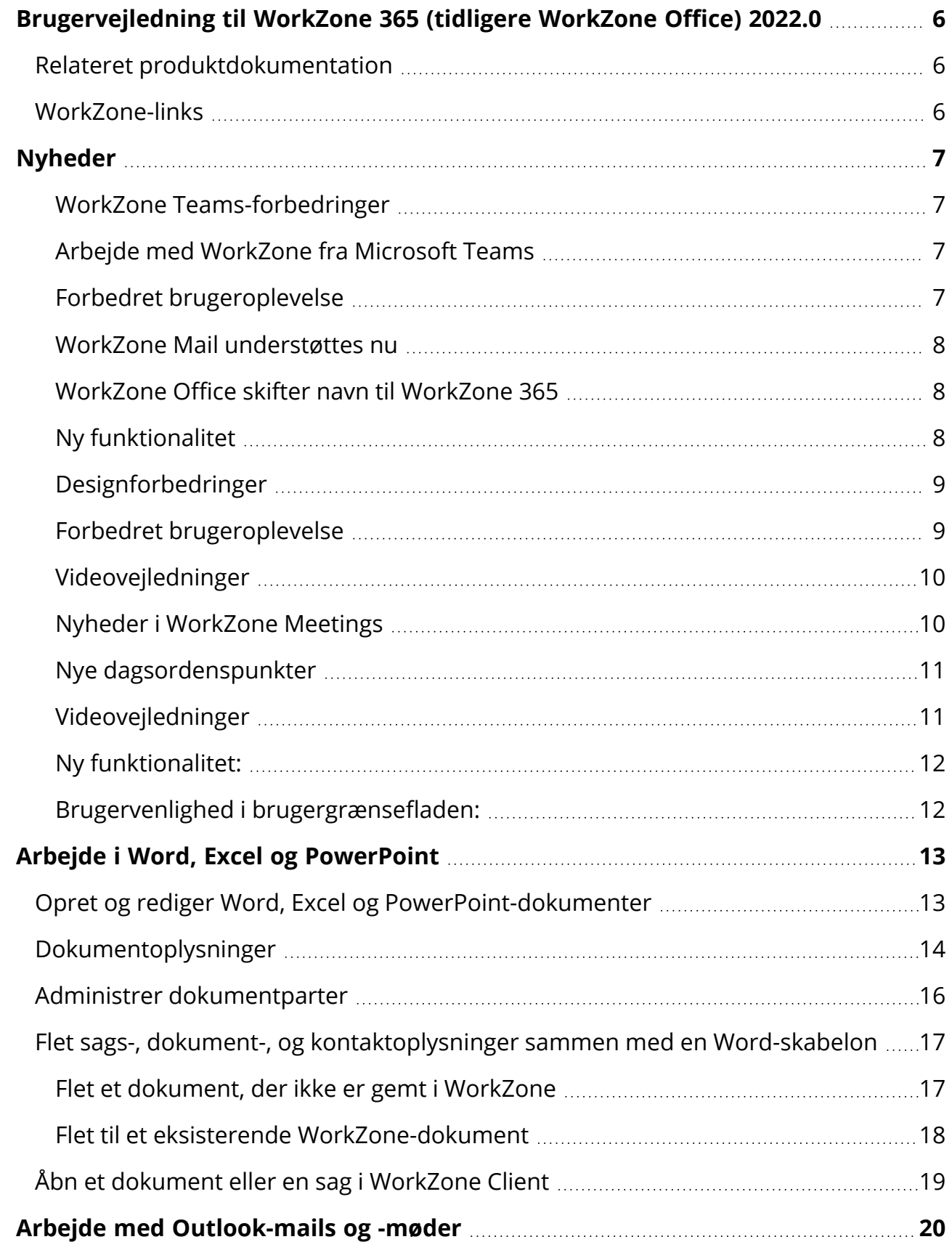

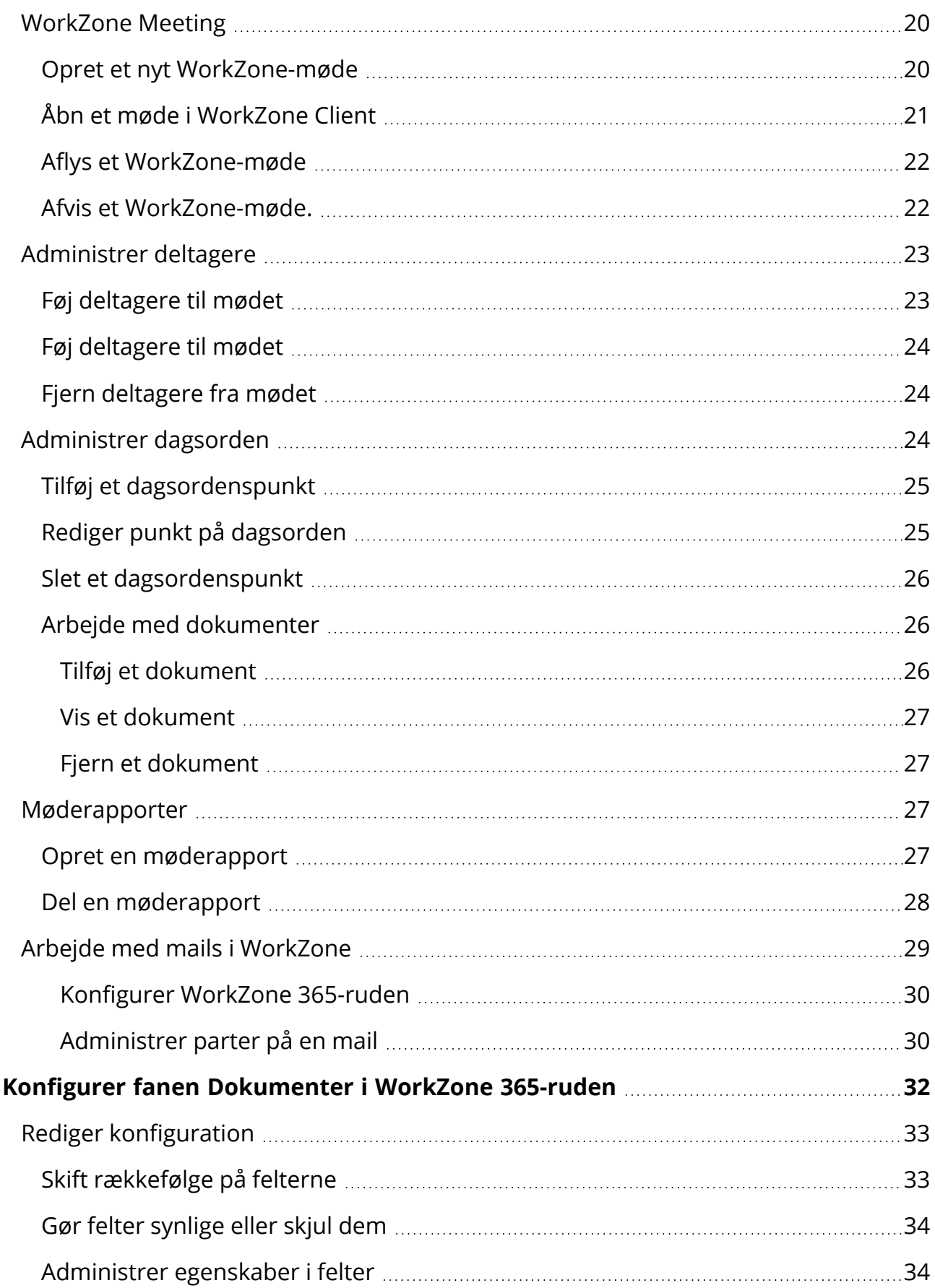

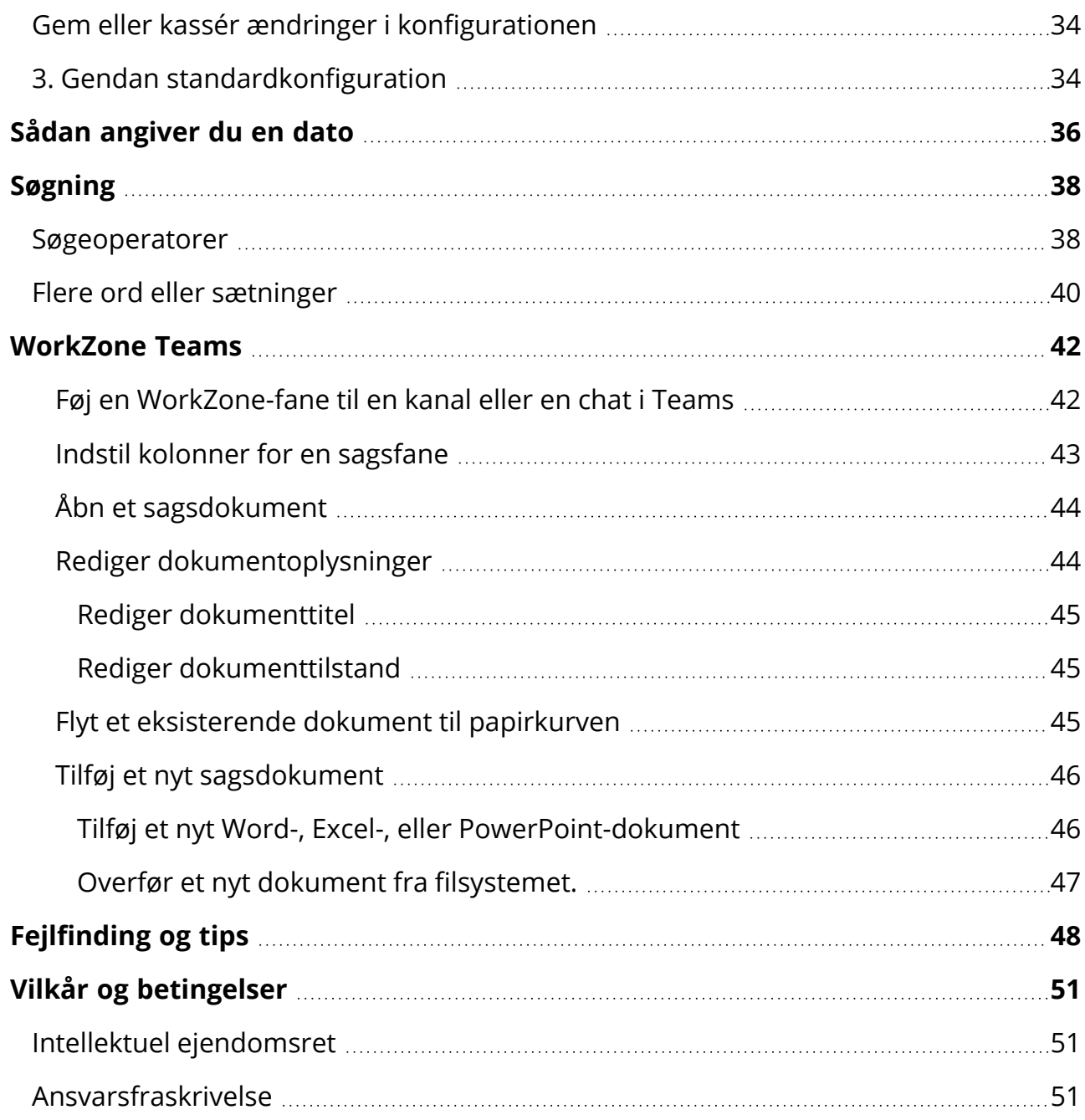

# <span id="page-5-0"></span>Brugervejledning til WorkZone 365 (tidligere WorkZone Office) 2022.0

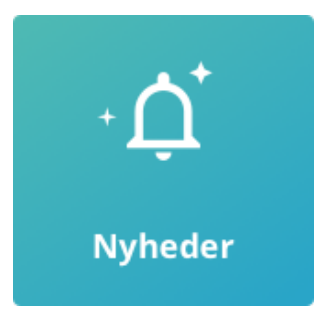

# <span id="page-5-1"></span>Relateret produktdokumentation

- Developer Guide for [WorkZone](https://docs.workzone.kmd.net/2022_0/da-dk/Content/WZO_DevGuide/Home.htm) 365
- WorkZone Client [Brugervejledning](https://docs.workzone.kmd.net/2022_0/da-dk/Content/WZClient_UserGuide/Home.htm)
- <span id="page-5-2"></span>**• [Installation](https://docs.workzone.kmd.net/2022_0/da-dk/Content/WZ_InstallGuide/Home.htm) Guide for WorkZone**

# WorkZone-links

- [WorkZone-dokumentation](https://docs.workzone.kmd.net/)
- [WorkZone-support](http://support.kmd.dk/)
- [WorkZone-websted](https://www.kmd.dk/loesninger-og-services/loesninger/enterprise-information-management)
- [WorkZone-portal](https://workzone.kmd.net/)

# <span id="page-6-0"></span>Nyheder

# <span id="page-6-1"></span>WorkZone Teams-forbedringer

- Du kan nu skifte tilstand og ændre titlen på WorkZone-dokumenter, direkte fra WorkZone Teams. Se Rediger [dokumenttitel](#page-44-0) og Rediger [dokumenttilstand.](#page-44-1)
- Du kan nu flytte din WorkZone-dokumenter til papirkurven direkte fra WorkZone Teams. Se Flyt et [eksisterende](#page-44-2) dokument til papirkurven.
- Du kan nu tilføje filer fra dit filsystem som dokumenter på WorkZone-sager i WorkZone Teams. Overfør et nyt dokument fra [filsystemet.](#page-46-0).
- Du kan vælge hvilke kolonner, der skal vises og tilpasse bredden og rækkefølgen på hvordan de vises på hver sag der er åbnet i WorkZone-fanen. Se Indstil [kolonner](#page-42-0) for en [sagsfane.](#page-42-0)

2021.3

# <span id="page-6-2"></span>Arbejde med WorkZone fra Microsoft Teams

Du kan nu tilføje WorkZone-sager som brugerdefinerede faner i Microsoft Teams og samarbejde på dem direkte fra dine kanaler eller private chats i Teams. Se [WorkZone](#page-41-0) Teams.

#### 2021.2

# <span id="page-6-3"></span>Forbedret brugeroplevelse

- Fanen Parter kan nu findes i WorkZone 365-ruden. Se [Administrer](#page-29-1) parter på en mail.
- Forbedret logik for den Dokumenttype, der automatisk tildeles nye mails, når de gemmes i WorkZone. Se Arbejde med mails i [WorkZone.](#page-28-0)
- Forbedret søgelogik. Se Arbejde med mails i [WorkZone](#page-28-0).
- Forbedrede løsningsmuligheder, når en mail har WorkZone-kontakter, der er registreret med den samme mailadresse. Se Arbejde med mails i [WorkZone](#page-28-0).
- Feltet Sag for de nye mails forbliver som standard tomt, så du selv kan vælge den relevante sag.

#### 2021.1

#### <span id="page-7-0"></span>WorkZone Mail understøttes nu

- <sup>l</sup> I Microsoft Outlook kan du nu gemme mails i WorkZone og redigere mailoplysninger i WorkZone 365-ruden.
- Afsendere og modtagere for mailen tilføjes automatisk til mailen som parter med rollerne Afsender og Modtager. Du kan også tilføje andre WorkZone-kontakter som parter.
- <sup>l</sup> WorkZone 365-ruden kan nu fastgøres i Outlook så den ikke forsvinder, når du skifter mellem mails.
- Brugere med administrationsrettigheder kan konfigurere WorkZone 365-ruden i Outlook.

#### 2021.0

### <span id="page-7-1"></span>WorkZone Office skifter navn til WorkZone 365

• Vi har ændret navnet på WorkZone Office til WorkZone 365. Dette nye navn er tiltænkt at reflektere produktets kompatibilitet med Microsoft 365 og alle vores Microsoft-integration vil i fremtiden blive håndteret under dette produktnavn.

## <span id="page-7-2"></span>Ny funktionalitet

- Du kan nu gemme nye Word, Excel og PowerPoint-dokumenter i WorkZone.
- Brugere kan nu ændre dokumenttilstand og administrere parter for Word, Excel og PowerPoint.
- Brugere kan nu flette sags-, dokument- og kontaktoplysninger ind i en Microsoft Word-skabelon.
- Brugere med administratorrettigheder kan konfigurere WorkZone 365-ruden i Microsoft Word, Excel og PowerPoint. Se Konfigurer fanen [Dokumenter](#page-31-0) i WorkZone 365 [ruden.](#page-31-0)
- Brugere kan nu, fra et åbent Word, Excel og PowerPoint-dokument, åbne det dokument eller den sag, som det åbne dokument er gemt på i WorkZone Client.
- For brugere uden skriveadgang til bestemte Word, Excel og PowerPoint-dokumenter, vil WorkZone 365-ruden være deaktiveret og den vigtige besked "Bruger har ikke opdateringsrettigheder for denne akt i register: akt" vises.

## <span id="page-8-0"></span>Designforbedringer

• WorkZone 365-tilføjelsesprogrammer vises med et nyt ikon.

#### 2020.3

Du kan arbejde med WorkZone 365, Microsoft Outlook-møder på macOS.

#### 2020.2

• Sprogindstillingerne for WorkZone-tilføjelserne til Microsoft Outlook, Word, Excel og PowerPoint afhænger nu af brugerindstillingerne i WorkZone.

#### 2020.1

• WorkZone Office til Microsoft WorkZone for Office er nu udgivet. Word, Excel og PowerPoint Dette er en foreløbig version med begrænset funktionalitet, hvor du kun kan redigere eksisterende dokumenter. Se Word, Excel, og [PowerPoint.](#page-12-1)

Vigtigt: Dette er ikke den endelige version, der skal bruges i produktion. Installer og anvend venligst kun denne version til test og del gerne din feedback med os. Vi forventer at kunne udgive produktversionen af MVP med version 2021.0.

## <span id="page-8-1"></span>Forbedret brugeroplevelse

- Du kan nu nemmere give dig selv rollen sagsbehandler eller andre roller, ved at vælge @Me øverst i listen over WorkZone-brugere.
- Du kan nu nemmere angive din organisatoriske enhed i et relevant felt, ved at vælge @MyUnit øverst i enhedslisten.

• Du kan nu hurtigt angive en dato, ved at angive en tidsperiode i relation til nuværende tidspunkt. Se [Angiv](#page-35-0) en dato.

## <span id="page-9-0"></span>Videovejledninger

• Du kan nu se videovejledningen om arbejde med WorkZone-møde og dagsordenspunkter. Videovejledningen om møderapporter findes nu også med audio på både dansk og engelsk. Se [Videvejledninger](https://help.workzone.kmd.dk/wzo/2020_1/UserGuide/da-dk/#Video.htm).

2020.0

## <span id="page-9-1"></span>Nyheder i WorkZone Meetings

- Mødearrangører kan aflyse [WorkZone-møde](#page-21-0)r. Se Aflys et WorkZone-møde.
- Deltagere kan afslå WorkZone-møder. Se Afslå et [WorkZone-møde.](#page-21-1)
- Det er nu kun mødearrangøren, der kan oprette et WorkZone-møde.
- Hvis du gemmer et møde på en sag, og mødet indeholder en mailadresse, der er knyttet til mere end en kontakt, skal du vælge en kontakt, der skal knyttes til mailadressen for den specifikke sag.

 $\times$ 

WorkZone Office

Vælg kontakter

Mødet indeholder mailadresser, der er knyttet til flere forskellige kontakter. For at gemme mødet, skal du angive én bestemt kontakt for hver mailadresse.

martin@Imdom.local \*

Martin 2 Specialist, 5

◯ Martin Specialist, MARTIN

• Når du opretter et nyt møde, indeholder det nyoprettede møde nu et link til WorkZone

#### Client i mødets brødtekst.

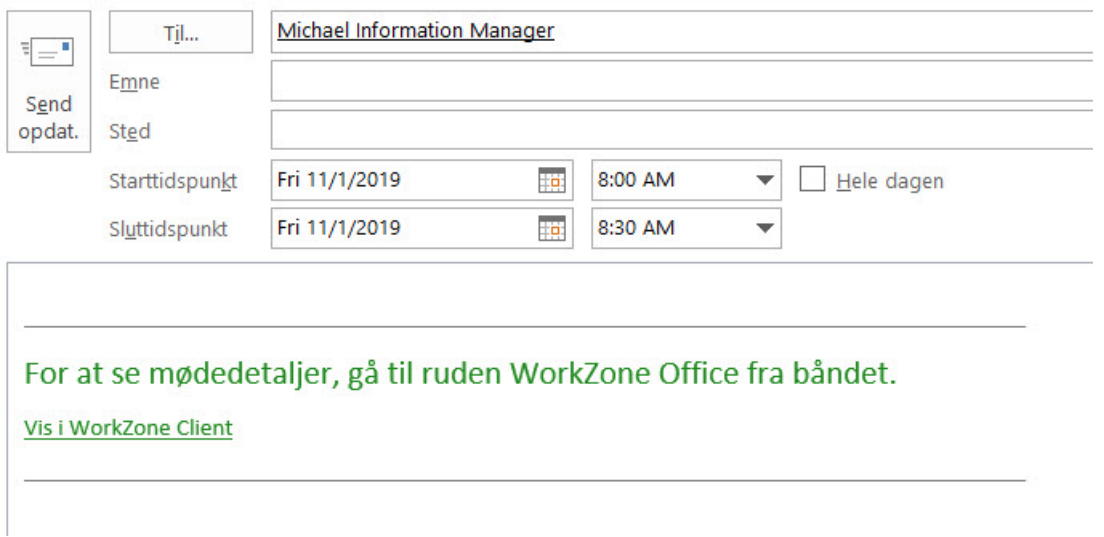

#### <span id="page-10-0"></span>Nye dagsordenspunkter

• Søgning efter dokumenter via en sag er blevet forbedret. Filteret indeholder nu feltet Sag, hvor du kan begynde at skrive et sagsnummer, en sagstitel eller udvide feltet for at se den komplette liste over sager.

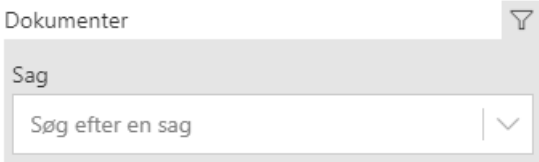

- Du kan åbne et dokument, der er føjet til et dagsordenspunkt i et tilsvarende program. For at åbne dokumentet, klik på dokumentets navn.
- Når du genererer en møderapport, kan du slå knappen Download til for at gemme rapporten på din lokale maskine. Hvis knappen er slået fra, gemmes rapporten kun på WorkZone-mødet. Du kan bruge denne funktion til at se rapporten og dele den med brugere, der ikke er oprettet i WorkZone. Se [Møderapporter](#page-26-2)

## <span id="page-10-1"></span>Videovejledninger

• Se vores nye side [Videovejledninger](https://help.workzone.kmd.dk/wzo/2020_0/UserGuide/da-dk/#Video.htm) for en videovejledning om hvordan du arbejder med WorkZone-møderapporter.

#### 2019.3

## <span id="page-11-0"></span>Ny funktionalitet:

- Du kan føje mødedeltagere til møderne.
- Du kan vedhæfte dokumenter på dagsordenspunkter fra WorkZone-serveren.
- Du kan generere møderapporter.

## <span id="page-11-1"></span>Brugervenlighed i brugergrænsefladen:

Du kan arbejde i WorkZone Outlook både fra dit skrivebordsprogram og webudgaven. Vær opmærksom på at brugergrænsefladen i de to applikationer ikke er helt end. For at se oplysninger, der kun er relevante for den applikation, du bruger, kan du vælge hvilken applikation, du bruger.

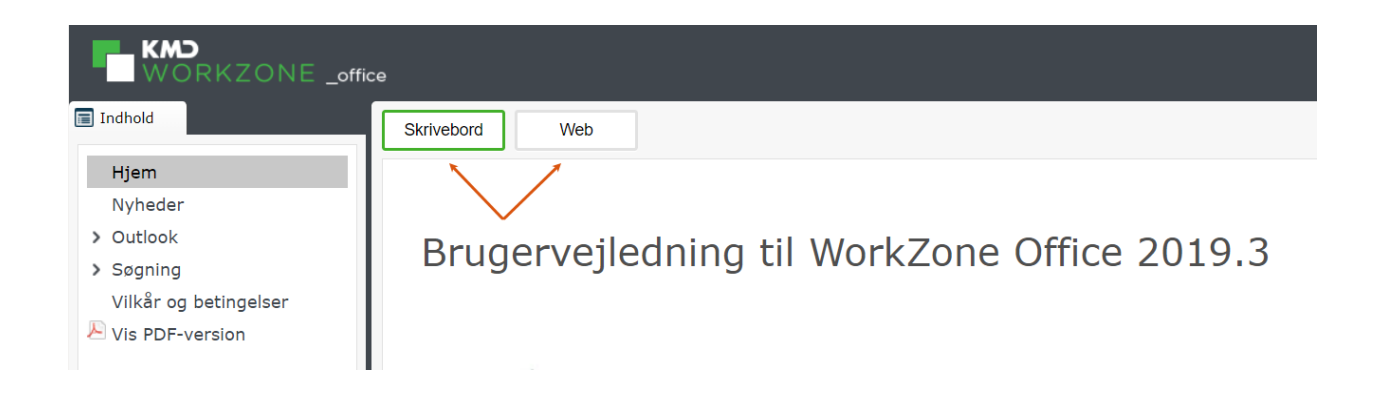

Som standard, ser du dokumentationen for Outlook Desktop.

#### 2019.2

Denne udgave af WorkZone 365 Brugervejledning er den første vejledning for dette produkt.

# <span id="page-12-0"></span>Arbejde i Word, Excel og PowerPoint

- Sprogindstillingerne og formatet af feltet Dato i WorkZone 365-ruden afhænger af brugerindstillingerne i WorkZone.
- For brugere uden skriveadgang til bestemte Word, Excel og PowerPoint-dokumenter, vil WorkZone 365-ruden være deaktiveret og den vigtige besked "Bruger har ikke opdateringsrettigheder for denne akt i register: akt" vises.

# <span id="page-12-1"></span>Opret og rediger Word, Excel og PowerPoint-dokumenter

For at redigere nye eller eksisterende Word, Excel og PowerPoint-dokumenter, skal du følge disse trin:

- 1. Åbn et Word-, Excel- eller PowerPoint-dokument.
- 2. Gå til fanen Hjem og klik WorkZone i hovedbåndet. WorkZone 365-ruden åbner.

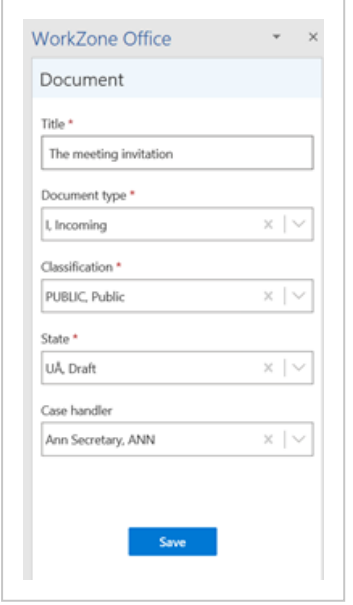

3. Hvis du vil arbejde med et nyt Word, Excel og PowerPoint-dokuent, skal du gemme det i WorkZone. Klik Gem i WorkZone 365-ruden for at gemme dokumentet i WorkZone. Herefter vil felterne i ruden være slået fra og advarslen Handling påkrævet vises. I beskeddialogen, klik Åbn dokument. Der åbner nu et nyt

vindue, hvor du kan redigere dit dokument. Du kan lukke det vindue, der indeholder det oprindelige dokument.

- 4. Tilpas dokumentets indhold og/eller dokumentets WorkZone-oplysninger såsom titel, dokumenttype og andre felter.
- 5. Klik Gem i WorkZone 365-ruden for at gemme WorkZone-oplysninger.
- 6. Tast Ctrl+S for at gemme det ændrede indhold.
	- Du kan springe over dette trin for Word- og Excel-dokumenter indholdet gemmes når du klikker Gem i trin 5.

# <span id="page-13-0"></span>Dokumentoplysninger

- Titel Indtast titlen på dit dokument.
- Dokumenttype Dokumenttypen indikerer om dokumentet er, f.eks. Indgående, Udgående eller Internt.
- Klassifikation Klassifikation organiserer og prioriterer data på baggrund af den angivne sensitivitet. Klassifikationskoden nedarves som standard fra den valgte sag, men du kan ændre koden i dette felt. Bemærk at bilagene arver klassifikationskoden fra deres hoveddokumenter.

#### Vigtigt:

- Klassificeringen af det ugemte dokument opdateres hver gang du ændrer dokumentets hoveddokument eller sag.
- Klassificeringen af det gemte dokument opdateres ikke automatisk, når du ændrer klassificeringen af dokumentets sag eller hoveddokument.
- Tilstand Dokumenttilstanden viser hvad du kan gøre med dokumentet: Hvem der kan se det, redigere det og hvilke dele der kan redigeres. Dokumenttilstanden afspejles i dokumentes livscyklus.

• UP, Personligt udkast Kan kun vises, redigeres og slettes af den, der har oprettet dokumentet.

Bemærk: Vælg tilstanden UÅ, Udkast, hvis andre skal kunne se, redigere og slette dine personlige udkastdokumenter.

- $\degree$  UÅ, Udkast Når du gemmer et dokument som et udkast, kan du og andre i din afdeling eller organisation redigere dokumentet i det program, det er oprettet i.
- UL Låst dokument Selve dokumentet kan ikke redigeres af nogen, men alle kan redigere dokumentoplysninger. Når først dokumentet er arkiveret kan dets tilstand ikke ændres tilbage til udkast.
- ARK, Arkiveret Selve dokumentet kan ikke redigeres af nogen, men alle kan redigere dokumentoplysninger. Når først dokumentet er arkiveret kan dets tilstand ikke ændres tilbage til udkast.
- Sagsbehandler Den kontakt, der er ansvarlig for dokumentet. Sagsbehandleren er som udgangspunkt den person, der oprettede dokumentet. For at angive en anden kontakt som sagsbehandler, skal du fjerne kontaktens navn og begynde at taste den nye kontakts navn.
- Dokumentgruppe Vælg den gruppe, som dokumentet tilhører, f.eks Afgørelse, Aftale eller Arbejdskopi.
- Hoveddokument Hvis dit dokument er et bilag, skal du angive et hoveddokument.

Bemærk: Når dit dokument er gemt i arkivet som et bilag, låses listen Hoveddokument. Hvis du vil have et andet hoveddokument, skal du vælge det i WorkZone Client.

- Brevdato Klik på kalenderikonet for at ændre brevdatoen. Standardværdien i dette felt er dags dato.
- Svarfrist Klik på kalenderikonet for at vælge en dato for svarfrist på dokumentet.

Bemærk: Hvis du har angivet brevdato og svarfrist, bør du også tilføje en afsender og modtager. Se Administrer [dokumentparter](#page-15-0).

# <span id="page-15-0"></span>Administrer dokumentparter

Dokumentparter er de kontakter, der er tilknyttet dokumentet. Kontaktens rolle (f.eks, Afsender, Forfatter) angiver kontaktens tilknytning til dokumentet.

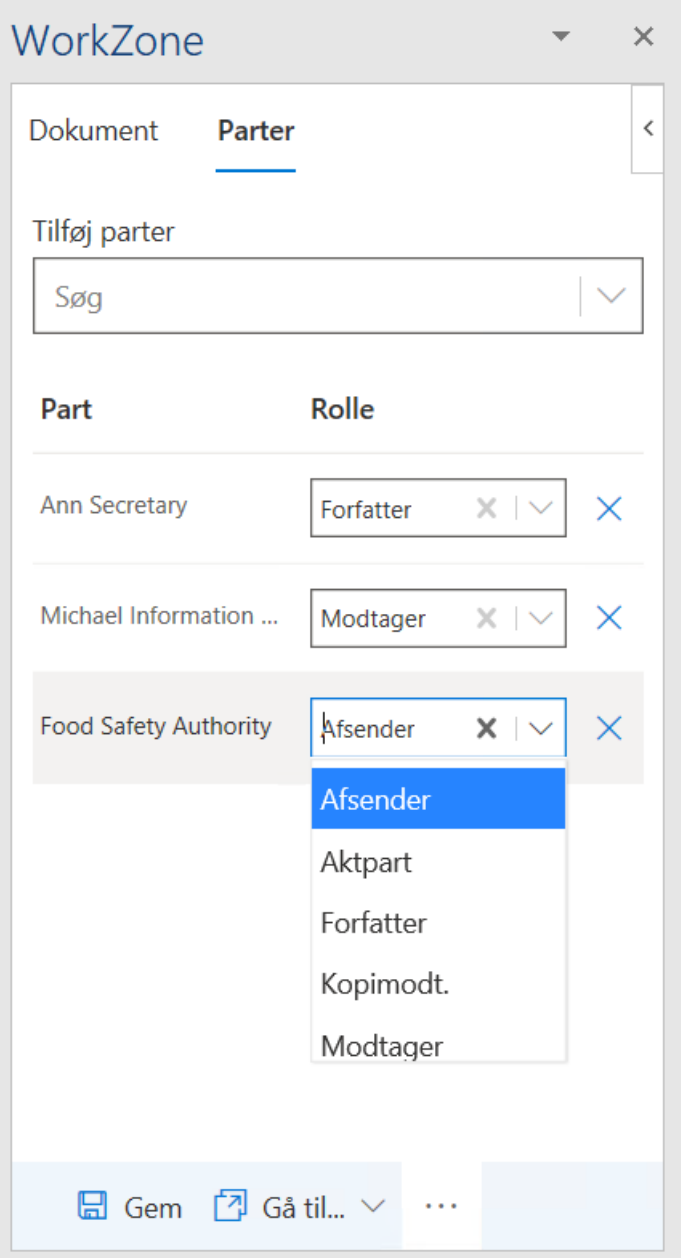

- 1. I fanen Parter i WorkZone 365-ruden, brug søgefeltet Tilføj parter for at føje parter til dokumentet. De tilgængelige parter i søgefeltet angives for dette dokument i WorkZone Client. Du kan søge efter navn eller adresse. Når du søger efter parter, kan du bruge en wildcard-operator \* til at erstatte et eller flere tegn i søgeordet. For eksempel kan du søge efter "Eliz\*" og få "Elizabeth" som søgeresultat.
- 2. Angiv eventuelt roller for parterne. Standardrollen er Modtager.
- 3. Klik på krydset ved parten for at fjerne den.
- 4. Klik Save.

# <span id="page-16-0"></span>Flet sags-, dokument-, og kontaktoplysninger sammen med en Wordskabelon

Du kan flette sags-, dokument eller kontaktoplysninger sammen med en Microsoft Word-skabelon.

Hver skabelon har indholdskontrolelementer. Et Indholdskontrolelement repræsenterer et informationsfelt på en sag, dokument eller en kontakt (part), f.eks (Sag, Sagsbehandler) Navn 1, (Dokument) Titel, etc. Indholdskontrolelementer udtrækker tilknyttet data fra en sag eller et dokument, når du fletter en skabelon sammen med dem. For eksempel kan (Sag, Sagsbehandler) Navn 1 få værdien Ann, mens (Dokument) Titel kan få værdien Ansøgningsblanket, etc.

Bemærk: Fletning er ikke tilgængeligt på arkiverede eller låste dokumenter.

## <span id="page-16-1"></span>Flet et dokument, der ikke er gemt i WorkZone

- 1. Åbn en relevant skabelon med de indsatte indholdskontrolelementer.
- 2. Gå til fanen Hjem og klik WorkZone i hovedbåndet. WorkZone 365-ruden åbner. Udfyld alle obligatoriske felter i fanen Dokument for at aktivere knappen Flet.
- 3. I WorkZone 365-ruden, klik ikonet  $\mathbb{S}$  > Flet.

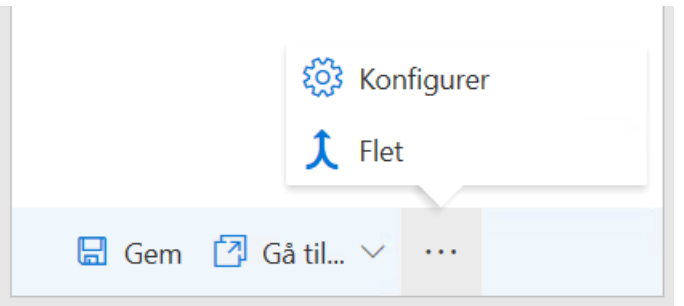

Dokumentet gemmes herefter i WorkZone Content Server og fletningen påbegyndes.

4. Et flettet dokument med indsatte værdier fra WorkZone Content Server og felterne i WorkZone 365-ruden åbner i et nyt Word-dokument. Du skal åbne WorkZone 365-ruden igen, hvis du vil redigere felterne for det flettede dokument.

## <span id="page-17-0"></span>Flet til et eksisterende WorkZone-dokument

- 1. Åbn et relevant WorkZone-dokument med de indsatte indholdskontrolelementer.
- 2. Gå til fanen Hjem og klik WorkZone i hovedbåndet. WorkZone 365-ruden åbner. Udfyld alle obligatoriske felter i fanen Dokument for at aktivere knappen Flet.
- 3. I WorkZone 365-ruden, klik ikonet  $\mathbb{R}$  > Flet.
- 4. Et flettet dokument med indsatte værdier fra WorkZone Content Server og felterne i WorkZone 365-ruden åbner i et nyt Word-dokument.

Tip: Du skal åbne WorkZone 365-ruden igen, hvis du vil redigere felterne for det flettede dokument.

Tilstanden på det oprindelige dokument, som fletningen blev igangsat fra ændres til Personligt udkast - UP. Det nye flettede dokument åbnes i den tilstand, som blev angivet i det oprindelige dokument før det blev flettet.

# <span id="page-18-0"></span>Åbn et dokument eller en sag i WorkZone Client

WorkZone Client giver dig mulighed for at anvende flere funktioner og udføre flere handlinger ifm. med at ændre sagen og dokumentdetaljer. Du kan f.eks, definere dokumenttilstandskoder eller flytte et dokument til en anden sag. For at åbne sager og dokumenter i WorkZone Client:

- 1. Gå til fanen Hjem i Word, Excel eller PowerPoint og klik WorkZone i hovedbåndet Ruden Dokumentregistrering åbner.
- 2. For at åbne dokumentet i WorkZone Client, klik Gå til...> Dokument i WZ Client i WorkZone 365-ruden.

For at åbne den sag, som dokumentet er gemt på, klik Gå til...> Sag i WZ Client.

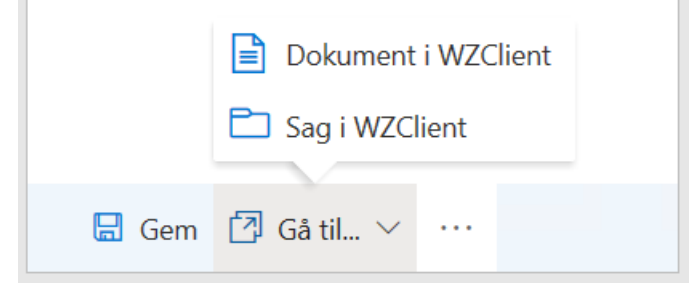

# <span id="page-19-0"></span>Arbejde med Outlook-mails og møder

Sprogindstillingerne og formatet af feltet Dato i WorkZone 365-ruden afhænger af brugerindstillingerne i WorkZone.

# <span id="page-19-1"></span>WorkZone Meeting

Bemærk: WorkZone Meeting understøtter endnu ikke helt tilbagevendende møder.

Du kan oprette WorkZone-møder fra nye eller eksisterende aftaler og møder i din kalender i Outlook. Du kan føje dagsordenspunkter til dine WorkZone-møder og vedhæfte dokumenter fra WorkZone.

Du kan se og redigere nogle oplysninger for et allerede oprettet møde fra enten Outlook eller fra WorkZone Client. For eksempel kan du tilføje, redigere eller fjerne dagsordenspunkter eller dokumenter, der er gemt på dem.

Vigtigt: Det er kun mødearrangøren, der kan oprette WorkZone-mødet.

# <span id="page-19-2"></span>Opret et nyt WorkZone-møde

Hvis du har oprettet et Outlook-møde, kan du oprette det som et WorkZone-møde. Når du opretter te WorkZone-møde, oprettes der en ny sag. Vær opmærksom på at du ikke kan gemme et møde på en i forvejen eksisterende sag.

1. I Outlook, gå til kalenderen.

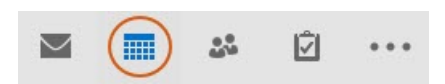

- 2. Åbn ny eller allerede eksisterende Outlook-aftale eller -møde, som du ønsker at oprette et WorkZone-møde for.
- 3. Klik WorkZone-knappen.

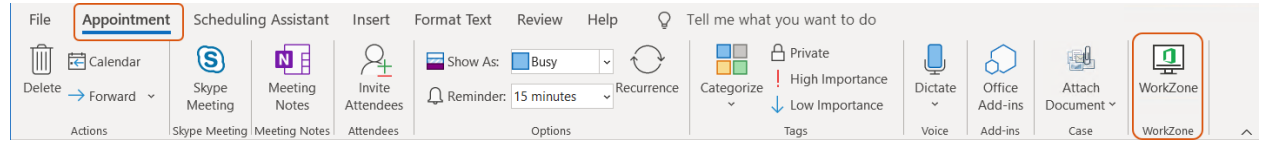

- 1. Rediger mødedetaljerne. Se [Administrer](#page-22-0) deltagere.
- 2. Tilføj en eller flere dagsordenspunkter til mødet, hvis der er behov for det. Se [Admi](#page-23-2)nistrer [dagsordenspunkter](#page-23-2).
- 3. Klik Opret Møde, hvis du vil oprette et WorkZone-møde for et nyt Outlook-møde.

Hovedteksten i et WorkZone-møde indeholder et link til mødet i WorkZone Client.

- Gem dine ændringer i en ny Outlook-aftale før du lukker den.
- Hvis du bruger macOS, skal du gemme dine ændringer i en ny Outlook-aftale før du lukker den.

# <span id="page-20-0"></span>Åbn et møde i WorkZone Client

Du kan åbne en detaljeside for et møde i WorkZone Client og se alle oplysninger om mødet. I WorkZone Client, kan du også tilføje, redigere eller fjerne dagsordenspunkter og dokumenter, der er gemt på mødet.

Klik Vis i WorkZone Client i WorkZone-mødets brødtekst. Detaljesiden for mødet åbnes i WorkZone Client.

Tip: Læs mere om WorkZone-møder i [Brugervejledning](https://docs.workzone.kmd.net/2022_0/da-dk/Content/WZClient_UserGuide/Meetings/Main.htm) for WorkZone Client.

# <span id="page-21-0"></span>Aflys et WorkZone-møde

Hvis du er arrangør af et WorkZone-møde, kan du aflyse det møde, som du arrangerede. I WorkZone, ændres mødets tilstand til Aflyst.

For at aflyse WorkZone-mødet, følg denne fremgangsmåde:

- 1. Åbn mødet.
- 2. Åbn WorkZone-ruden.
- 3. Klik på pilen ved siden af knappen Opdater møde og klik Aflys møde. WorkZonemødet er nu aflyst.
- 4. Du kan eventuelt også aflyse Outlook-mødet. Mødedeltagerne kan se i deres kalendere, at mødet er blevet aflyst.

I den nederste del af WorkZone for Office-ruden kan du se knappen Opret møde. Klik på knappen for at basere et nyt WorkZone-møde på det eksisterende Outlook-møde (hvis du ikke har aflyst det). En ny WorkZone-sag oprettes herefter. Dagsordenen på det nye WorkZone-møde er tom. Outlook-mødets deltagere og arrangør gemmes som sagsparter.

# <span id="page-21-1"></span>Afvis et WorkZone-møde.

Hvis du er deltager til et WorkZone-møde, som du ikke kan deltage i, kan du afslå mødet. Når du har afvist mødet, påvirker dette ikke selve mødet, men du fjernes fra det som deltager, og derfor også som en sagspart.

Bemærk: Et afslået WorkZone-møde vil stadig findes i din kalender som et Outlookmøde. For at fjerne det fra din kalender, skal du også afvise mødet i Outlook.

For at afvise WorkZone-mødet, følg denne fremgangsmåde:

- 1. Åbn mødet.
- 2. Åbn WorkZone for Office-ruden.
- 3. Klik på pilen ved siden af knappen Opdater møde og klik Afvis møde.

# <span id="page-22-0"></span>Administrer deltagere

Deltagere er mødedeltagere, samt mødearrangøren.

# <span id="page-22-1"></span>Føj deltagere til mødet

1. I mødet, start med at skrive et navn på den ønskede kontakt, eller kontaktgruppe i feltet Personer.

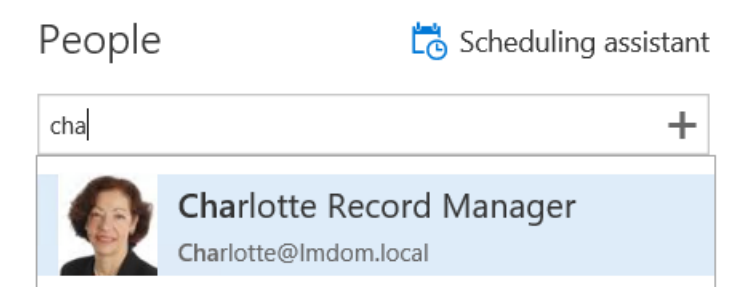

- 2. Når du ser den kontakt eller gruppe, du søger, klik på den for at føje den til mødet som en deltager.
- 3. Gentag trin 1-2 for alle de kontakter eller grupper, der skal inviteres til at deltage i mødet.

# <span id="page-23-0"></span>Føj deltagere til mødet

1. I mødet, klik Til...

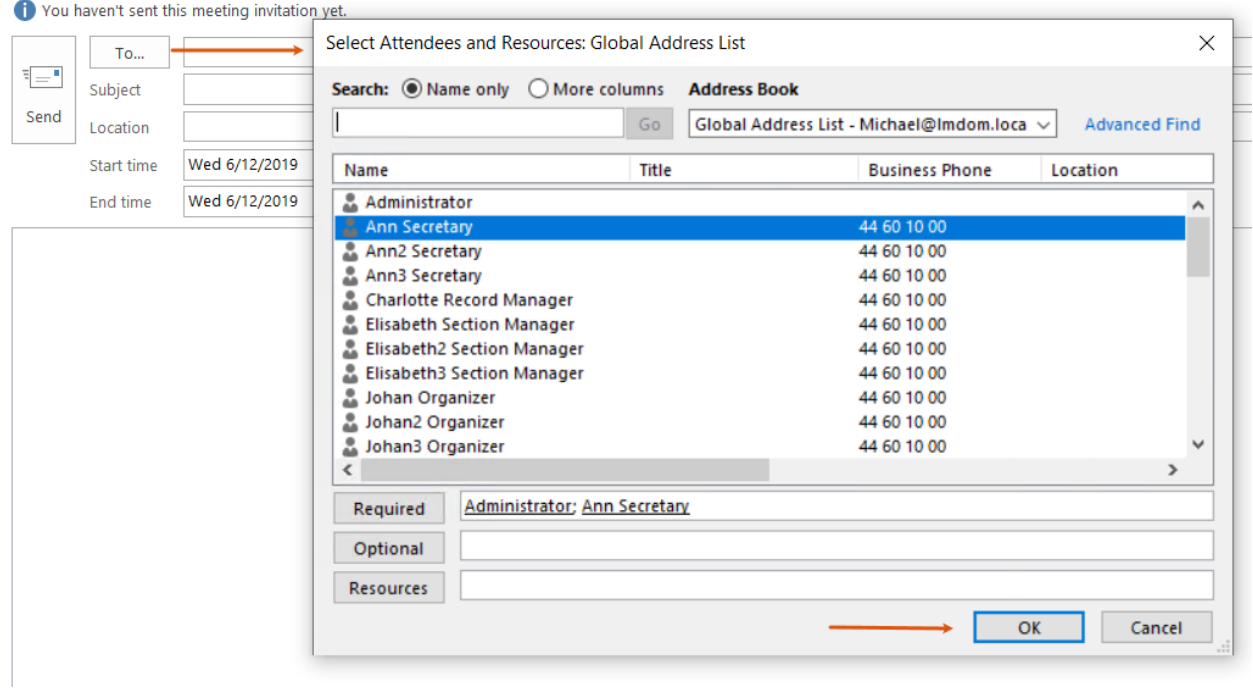

- 2. Dobbeltklik kontakter eller kontaktgrupper, som du vil invitere til mødet.
- 3. Klik OK.

#### <span id="page-23-1"></span>Fjern deltagere fra mødet

For at fjerne en deltager, klik <sup>×</sup> ved siden af deltageren.

<span id="page-23-2"></span>For at fjerne deltageren, marker den og tast Delete-knappen på dit tastatur.

# Administrer dagsorden

Når du opretter et møde, eller når du åbner et allerede eksisterende WorkZone-møde, kan du tilføje dagsordenspunkter, der indeholder yderligere oplysninger. Du kan kun tilføje dokumenter fra WorkZone-serveren.

Du kan håndtere dagsordenspunkter i WorkZone 365-ruden. Du åbner ruden ved at klikke > Kalender. På mødets detaljeside, klik WorkZone for Office i hovedbåndet.

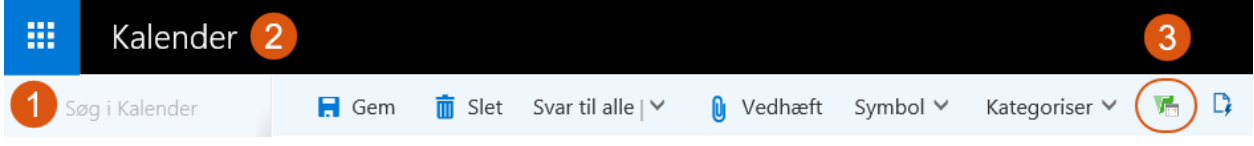

Du kan håndtere dagsordenspunkter i WorkZone 365-ruden. Du åbner ruden ved at klikke WorkZone 365-knappen i hovedbåndet.

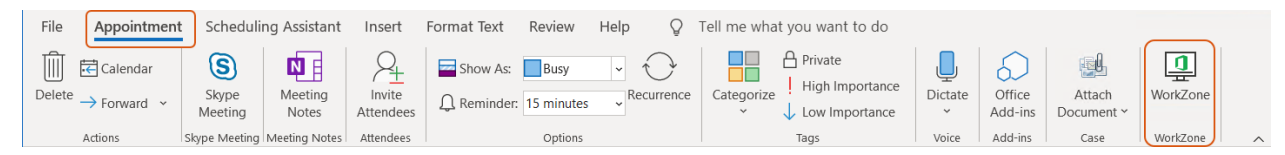

# <span id="page-24-0"></span>Tilføj et dagsordenspunkt

- 1. Øverst i mødet, klik  $\overline{\Theta}$  Tilføj punkt.
- 2. Indtast titlen på dit dagsordenspunkt, og tilføj en beskrivelse, hvis der er behov for dette.
- 3. Du kan eventuelt vedhæfte et eller flere dokumenter til dit dagsordenspunkt. Se Arbejde med [dokumenter](#page-25-1).
- 4. Klik Save.
- 5. Gentag trin 1-4 indtil du har tilføjet alle de dagsordenspunkter, du har brug for.

Tip: For at omarrangere dagsordenspunkter, træk et dagsordenspunkt til den ønskede placering.

## <span id="page-24-1"></span>Rediger punkt på dagsorden

Du kan til en hver tid redigere dagsordenspunkter, der allerede eksisterer på dit WorkZonemøde.

- 1. Åbn et møde, hvor du vil redigere et dagsordenspunkt.
- 2. Hold musen over det relevante dagsordenpunkt og klik **PRediger**.
- 3. Foretag dine ændringer. Se Arbejde med [dokumenter.](#page-25-1)
- 4. Klik Save.

#### <span id="page-25-0"></span>Slet et dagsordenspunkt

- 1. Åbn et møde, hvor du vil slette et dagsordenspunkt.
- 2. Hold musen over det dagsordenspunkt, du vil slette.
- 3. Klik **Slet**, og klik derefter **Ja** i bekræftelsesbeskeden.

#### <span id="page-25-1"></span>Arbejde med dokumenter

Du kan tilføje eller fjerne WorkZone-dokumenter fra et dagsordenspunkt.

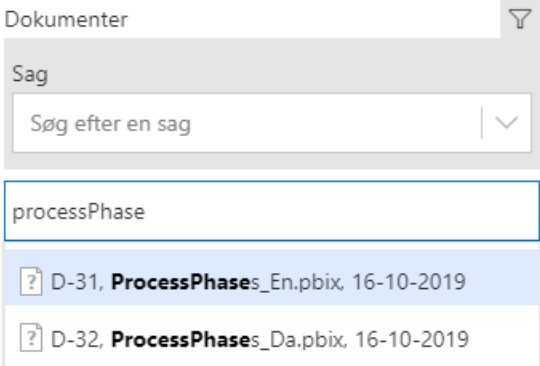

#### <span id="page-25-2"></span>Tilføj et dokument

Begynd at indtaste dokumentets navn i feltet Dokumenter. Vælg de ønskede dokumenter.

- Klik  $\overline{Y}$  for at søge efter sagstitel og sagsnummer.
- Du kan bruge søgeoperatorerne \*, ^ i dokumentssøgning men ikke i Sagssøgning. Se [Søgningsoperatorer](#page-37-1).
- Når dokumentet er vedhæftet, kan du omarrangere dem ved at trække og slippe.

#### <span id="page-26-0"></span>Vis et dokument

Når dokumentet gemmes på et dagsordenspunkt, kan du se det i et tilsvarende program. For at gøre dette, kan du klikke på dokumentets ikon, der vises til venstre for titlen.

På grund af funktionelle begrænsninger i Internet Explorer, vil dokumenterne nogle gange ikke kunne åbnes i denne browser. Dette problem er der to løsninger på:

- Du kan bede din administrator om at føje en WorkZone for Office add-in host til pålidelige websteder. Du modtager derefter et link til at downloade dokumentet.
- Skift til Edge eller Chrome og fortsæt dit arbejde der.

#### <span id="page-26-1"></span>Fjern et dokument

<span id="page-26-2"></span>Klik <sup>x</sup> ved siden af det dokument, du vil fjerne.

# Møderapporter

Tip: Du kan også se videovejledningen Arbejde med WorkZone-møderapporter.

#### <span id="page-26-3"></span>Opret en møderapport

Du kan generere en rapport, så du har alle oplysninger om mødet samlet i en PDF. Rapporten indeholder generelle detaljer om mødet (tidspunkt, deltagere dagsordenspunkter, vedhæftede dokumenter, etc.)

Forudsætning: For at generere en rapport. skal WorkZone-mødet allerede eksisterer.

- 1. Åbn et møde, som du vil generere en rapport for.
- 2. Klik på knappen Opret Rapport i WorkZone 365-ruden.
- 3. Indtast titel, dokumenttype, klassificering og andre oplysninger, der er knyttet til rapporten.
- 4. For at downloade rapporten til din lokale maskine, skal du slå knappen Download til.
- 5. Klik Opret Rapport. Rapporten genereres og vedhæftes til mødet. Du kan se rapporten i WorkZone Client på det relaterede mødes detaljeside under detaljefanen Dokumenter. Hvis du har slået knappen Download til, gemmes PDF'en både lokalt og på sagen.

Tip: På grund af funktionelle begrænsninger i Internet Explorer, kan rapporten ikke gemmes i denne browser. Dette problem er der to løsninger på:

- Du kan bede din administrator om at føje en WorkZone 365 add-in host til pålidelige websteder. Du modtager derefter et link til at downloade rapporten.
- Skift til Edge eller Chrome og fortsæt dit arbejde der.

## <span id="page-27-0"></span>Del en møderapport

WorkZone-brugere kan altid generere møderapporten selv, eller de kan finde den oprettede rapport på den relevante sag.

For at dele en møderapport med brugere, der ikke er WorkZone,-brugere, skal du følge disse trin:

- 1. Opret en møderapport og gem den lokalt.
- 2. Åbn det relevante møde eller opret en ny mail, alt afhængigt af hvilken målgruppe, du vil dele rapporten med.
- 3. Gå til fanen Indsæt.
- 4. Klik Vedhæft fil > Gennemse denne PC... og vedhæft rapporten.
- 5. Klik Send opdatering for det relevante møde eller Send for den nye mail. Nu kan alle modtagere se rapporten selvom de ikke er WorkZone-brugere.
- 1. Opret en møderapport og gem den lokalt.
- 2. Åbn det relevante møde eller opret en ny mail, alt afhængigt af hvilken målgruppe, du vil dele rapporten med.
- 3. Klik Vedhæft og vedhæft rapporten.
- 4. Klik på Send Nu kan alle modtagere se rapporten selvom de ikke er WorkZonebrugere.

Vigtigt: Det er kun mødearrangører, der kan vedhæfte møderapporter og andre filer i deres oprettede møder.

# <span id="page-28-0"></span>Arbejde med mails i WorkZone

I WorkZone 365-ruden i Microsoft Outlook, kan du redigere mailoplysninger for dine sendte eller modtagne mails, som er gemt i WorkZone.

Forudsætning: Outlook - Mail-modulet i WorkZone 365 understøttes kun med Exchange Server Online. Modulet understøttes ikke med Exchange Server 2019.

#### Tip:

- Klik Fastgør  $\overrightarrow{P}$  i øverste højre hjørne i WorkZone 365-ruden for at fastgøre denne rude. Dette forhindrer ruden i at lukke, når du skifter mellem mails. Hvis du har behov for at skifte hurtigt mellem mails, anbefaler vi, at du ikke fastgør WorkZone 365-ruden og først åbner den for en bestemt mail, som du vil arbejde med i WorkZone (Se Outlook Mail — [Ukorrekte](#page-47-1) data vises i et stykke tid i den fastgjorte [WorkZone](#page-47-1) 365-rude, når man skifter hurtigt mellem mails.).
- Du kan også arbejde med gemte WorkZone-mails i WorkZone Client og WorkZone Explorer.
- Alle sendte og modtagne mails gemmes i WorkZone. Send en ny mail for at gemme den i WorkZone.
- En mail og dens vedhæftede filer gemmes i WorkZone som én samlet .eml-fil.
- For mails, der er gemt i WorkZone, kan du ændre oplysninger i alle felter. Klik Gem, når du har ændret mailens oplysninger i WorkZone 365-ruden for at gemme dine ændringer i WorkZone.
- Første gang en mail gemmes i WorkZone, kan du sætte mailens tilstand til at være Arkiveret - ARK eller Låst dokument - UL.
	- $\degree$  Låst dokument UL. Mailens tilstand kan ændres til Arkiveret ARK.
	- Arkiveret ARK. Mailens tilstand kan ikke ændres.
- Feltet Dokumenttype sættes automatisk til I, Indgående bortset fra i følgende scenarier.
	- <sup>o</sup> Hvis afsenderen er den aktuelle bruger, vil Dokumenttype sætte til U, Udgående.
	- $\degree$  Hvis afsenders mail er angivet direkte i felterne Til eller Cc, vil feltet Dokumenttype forblive tomt.
	- o Hvis mailen findes i en delt indbakke, vil feltet Dokumenttype forblive tomt.

#### <span id="page-29-0"></span>Konfigurer WorkZone 365-ruden

<span id="page-29-1"></span>Se Konfigurer fanen [Dokumenter](#page-31-0) i WorkZone 365-ruden.

#### Administrer parter på en mail

Parter på en mail er de kontakter, der er tilknyttet mailen. Kontaktens rolle (for eksempel Afsender eller Modtager) definerer, hvordan kontakten relateres til mailen.

Når du åbner WorkZone 365-ruden, vil kontakterne for en åben mail automatisk blive tilføjet som parter på fanen Parter:

- Afsenderen af mailen vil blive gemt som en part med rollen Afsender.
- Modtagere af mailen i linjerne Til og Cc vil blive gemt som parter med rollen Modtager.
- o Modtagerne i linjen Bcc for en mail vil ikke blive tilføjet som parter på mailen.

#### Bemærk:

- Du vil modtage en meddelelse, hvis en mailkontakt ikke kan findes i WorkZonedatabasen.
- Hvis der er mere end en kontakt, der er registreret på den samme mailadresse i WorkZone-databasen, vil du blive bedt om at vælge, hvilken kontakt, du vil gemme som en part på den mail.

Tilføj WorkZone-kontakter som parter på en mail.

Du kan altid tilføje eller fjerne parter på en mail eller ændre parternes roller.

1. På fanen Parter i WorkZone 365-ruden, kan du bruge søgefeltet Tilføj parter til at føje nye parter til mailen. De tilgængelige parter i søgefeltet angives for dette dokument i WorkZone Client. Du kan finde parter ved at søge efter navn eller mailadresse.

Tip: Når du søger, betyder ordenes rækkefølge ikke noget, men du skal indtaste hele ord. Du kan også bruge et jokertegn (\*) som søgeoperator til at erstatte et eller flere tegn i et ord. For eksempel kan du søge efter "Eliz\*" og få "Elizabeth" som søgeresultat.

- 2. Du kan eventuelt ændre roller for parterne. Standardrollen er Part.
- 3. Du kan fjerne en part ved at klikke "X" ved siden af partens navn.
- 4. Klik Save.

# <span id="page-31-0"></span>Konfigurer fanen Dokumenter i WorkZone 365-ruden

Forudsætning: Det er kun brugere med adgangsrettighederne CONFIGADM, der kan konfigurere fanen Dokumenter i WorkZone 365-ruden.

For at åbne formularen Rediger konfiguration skal du, i nederste højre hjørne af WorkZone

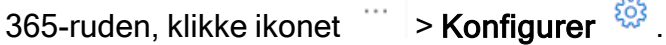

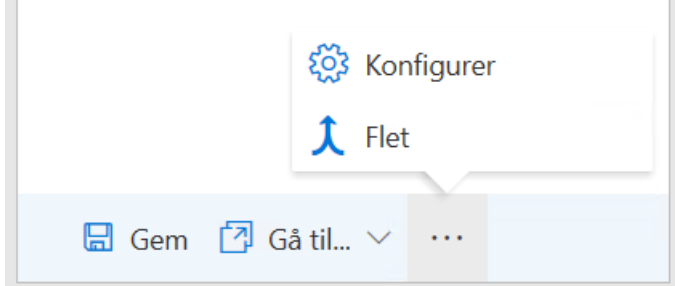

Rediger konfigurationen af fanen Dokumenter og gem derefter dine ændringer.

#### WorkZone 3652022.0

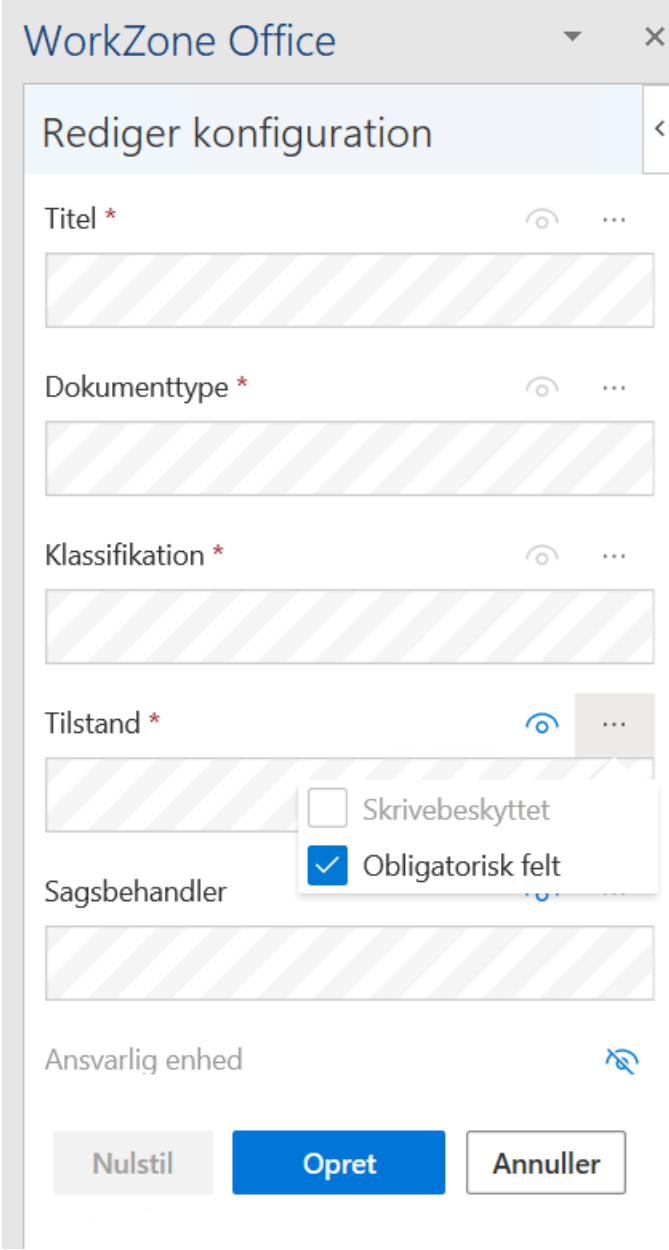

# <span id="page-32-0"></span>Rediger konfiguration

# <span id="page-32-1"></span>Skift rækkefølge på felterne

Du kan trække et felt op eller ned og dermed ændre rækkefølgen på felterne.

## <span id="page-33-0"></span>Gør felter synlige eller skjul dem

Bemærk: Felterne Titel, Dokumenttype, Klassifikation, Tilstand og Sag kan ikke skjules.

Felterne kan være synlige (markeret med ikonet <sup>o</sup> Synlig) eller skjult (markeret med ikonet

Ikke synlig). Klik på ikonet for at skifte indstillingen.

#### <span id="page-33-1"></span>Administrer egenskaber i felter

- 1. Klik Feltegenskaber i ved feltet.
- 2. Markér eller ryd afkrydsningsfelterne Skrivebeskyttet eller Påkrævet.

Bemærk: Det er kun disse afkrydsningsfelter, der kan markeres for feltet. Ryd et tidligere markeret afkrydsningsfelt før du markerer et nyt.

# <span id="page-33-2"></span>Gem eller kassér ændringer i konfigurationen

Første gang du gemmer ændringer i konfigurationen, skal du klikke Opret nederst i formularen Rediger konfiguration

Næste gang du foretager ændringer i konfigurationen, skifter knappen navn fra Opret til Gem. Klik Gem for at gemme ændringerne.

<span id="page-33-3"></span>Klik Annuller for at kassere dine ændringer.

# 3. Gendan standardkonfiguration

- 1. Åbn formularen Rediger konfiguration.
- 2. Klik Nulstil nederst i formularen Rediger konfiguration.
- 3. Klik Gem.

Bemærk: Knappen Nulstil er kun tilgængelig, når der er foretaget en eller flere ændringer på standardkonfigurationen.

# <span id="page-35-0"></span>Sådan angiver du en dato

Når du angiver eller redigere en dato, kan du bruge en af følgende valgmuligheder:

- Indtast den præcise dato.
- Vælg datoen fra kalenderen.
- Angiv en tidsperiode i forhold til nuværende tidspunkt, for eksempel + 2 uger eller 4 timer.

Du kan bruge følgende syntakser til at definere en tidsperiode. De tilpasset til både dansk og engelsk.

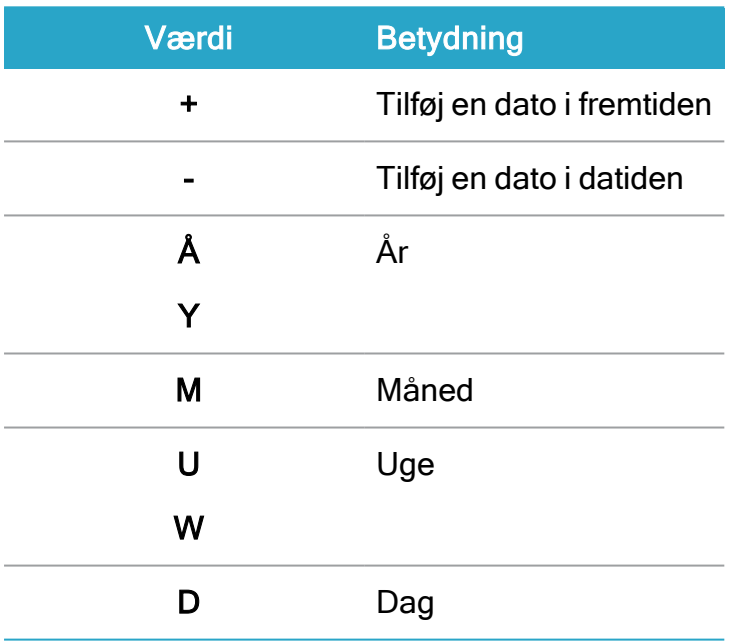

#### Eksempel:

- +4u Angiver en dato fire uger efter den nuværende dato.
- +4u Angiver en dato et år efter dags dato.
- Du kan kun indtaste en simpel værdi for hvert datofelt, for eksempel +7w. Du kan ikke sammensætte versioner, for eksempel, +1m3w.

• Dag er den normale tidsperiode. Hvis du indtaster et nummer uden en tidsværdi, tæller WorkZone 365 det som en dag. +6 er altså det samme som +6d.

# <span id="page-37-0"></span>Søgning

Når du foretager en søgning, indtaster du søgekriterierne i et tekstfelt eller et fritekstfelt. Søgningsoperatorer kan indtastes med store eller små bogstaver eller en blanding.

# <span id="page-37-1"></span>Søgeoperatorer

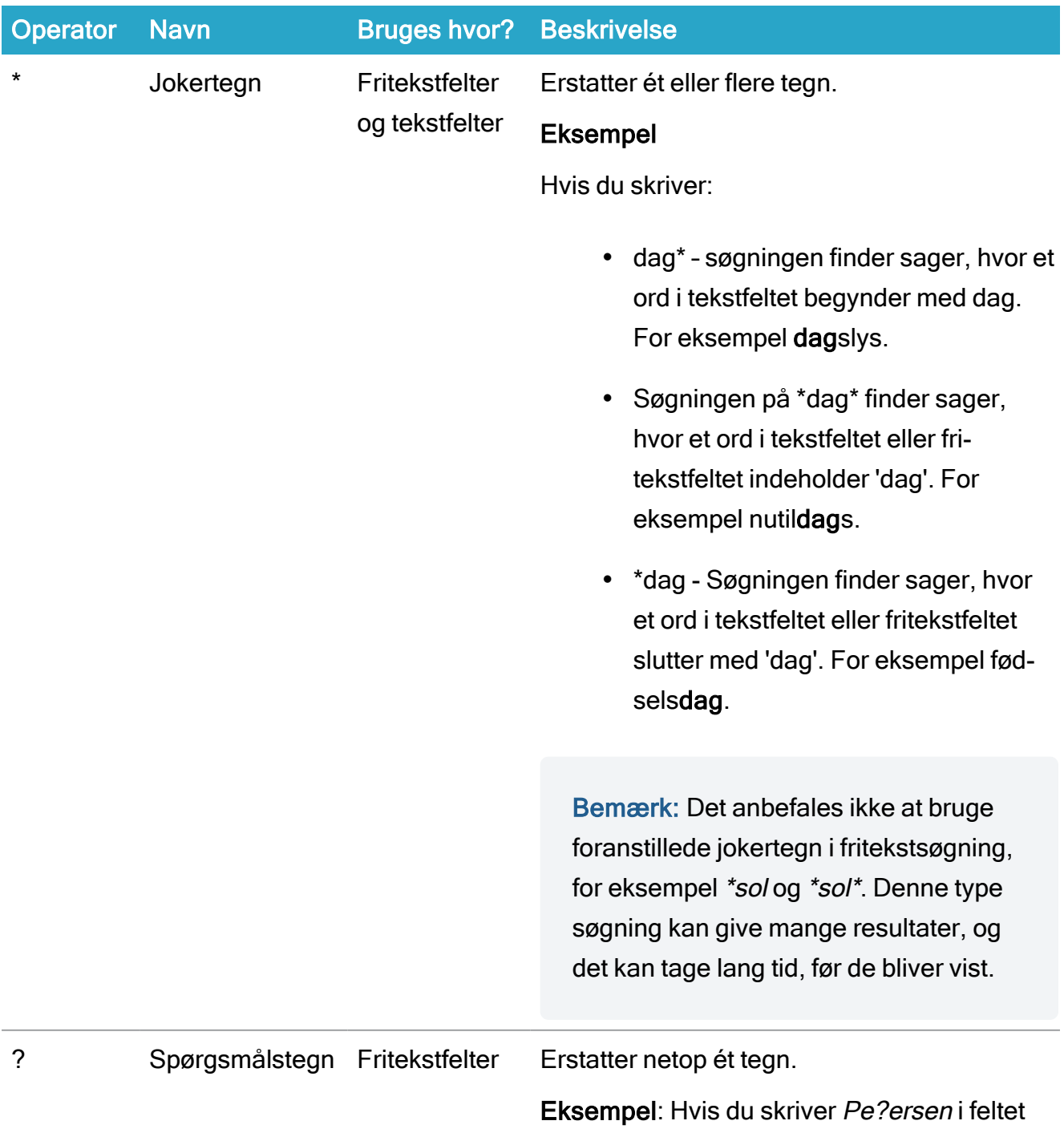

#### WorkZone 3652022.0

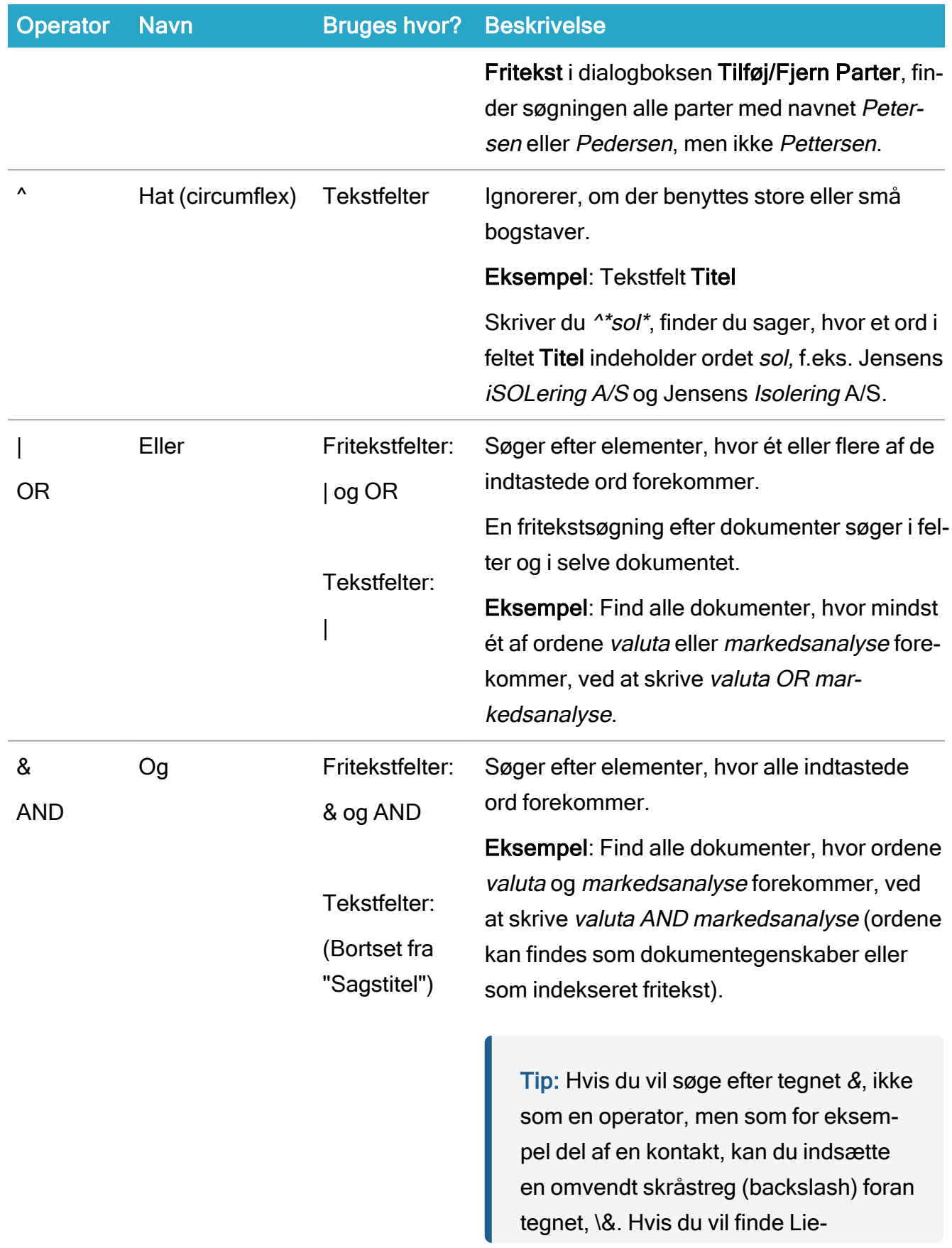

#### Brugervejledning

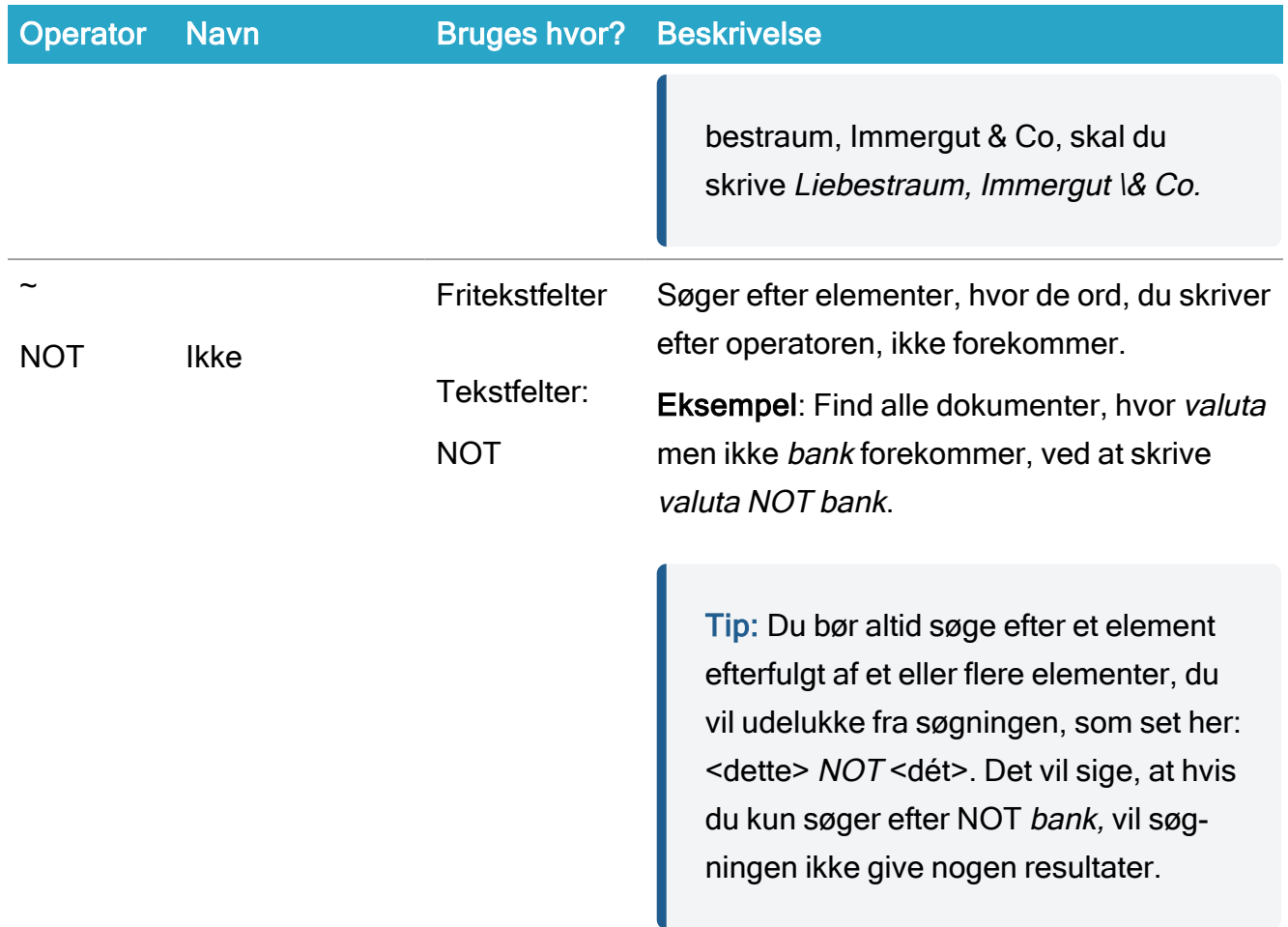

# <span id="page-39-0"></span>Flere ord eller sætninger

Du kan indtaste et eller flere ord i søgefelterne:

- Hvis du indtaster ét ord, vil søgeresultaterne indeholde dette ord.
- Hvis du indtaster flere ord, vil søgeresultaterne indeholde præcis disse ord. For eksempel en sætning uden søgeoperatorer: Solpletters betydning for klimavariationer.
- Hvis du ikke kender den eksakte ordlyd, anbefales det at du søger efter enkelte ord i kombination med søgeoperatorer.

Eksempel:Hvis du skriver en kombination af ord, som ikke findes i databasen, for eksempel Solplet\* betydning for klimavariation\* , bliver der ikke fundet nogle søgeresultater. Chancen for at finde de nødvendige oplysninger bliver større, hvis du kun indaster nøgleord såsom Sol\* AND klima\*.

# <span id="page-41-0"></span>WorkZone Teams

#### Forudsætning:

- WorkZone Teams-appen understøttes nu kun i WorkZone Cloud Edition.
- Din organisation skal anvende Azure AD for at bruge Microsoft Teams med WorkZone.
- Du skal have WorkZone Teams-applikationen installeret og konfigureret. Se Installér [WorkZone](https://docs.workzone.kmd.net/2022_0/da-dk/Content/WZ_InstallGuide/Install/Office/WZ_teams.htm) Teams.

Med WorkZone Teams kan du nu arbejde med WorkZone direkte fra Microsoft Teams. Med WorkZone Teams kan du tilføje WorkZone-sager som brugerdefinerede faner i Microsoft Teams og samarbejde på dem direkte fra dine kanaler eller private chats i Teams.

• Du kan tilføje op til 16 WorkZone-sager som brugerdefinerede faner i Teams. Hver fane vil vise den valgte WorkZone-sag og alle sagens dokumenter, herunder deres vigtigste oplysninger såsom dokument-id, titel, type og tilstand.

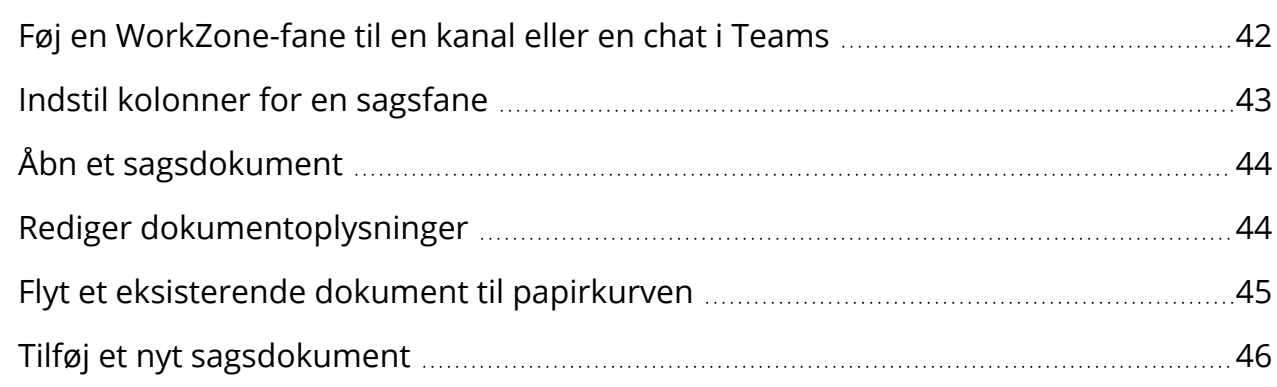

# <span id="page-41-1"></span>Føj en WorkZone-fane til en kanal eller en chat i Teams

Bemærk: Det er kun teamejere og medlemmer af et team, der kan føje nye faner til en kanal eller en chat.

- 1. I Teams, åbn en kanal eller en privat chat.
- 2. I navigationsbåndet for denne kanal eller chat, klik Tilføj en fane +.
- 3. I dialogen TIlføj fane, vælg WorkZone Teams i listen over tilgængelige brugerdefinerede faner.
- 4. I WorkZone Teams-dialogen, angiv din WorkZone server address, vælg den WorkZone-sag, der skal tilføjes som en brugerdefineret fane og klik Save.

Tip: Du kan vælge en WorkZone-sag fra dropdown-listen eller du kan søge efter den (søgningen dækker kun dine seneste sager) ved at indtaste relevante søgekriterier.

Den valgte WorkZone-sag vil blive vist som en brugerdefineret fane i den pågældende kanal eller chat i Teams. Du kan omdøbe fanen (denne navneændring vil kun gælde for den valgte fane i Teams og vil ikke påvirke sagstitlen i WorkZone).

Tip: Klik på sagstitlen øverst i WorkZone-fanen for at åbne sagen i WorkZone Client.

## <span id="page-42-0"></span>Indstil kolonner for en sagsfane

Du kan vælge hvilke kolonner, der skal vises og tilpasse bredden og rækkefølgen på hvordan de vises på hver sag der er åbnet i WorkZone-fanen. Du kan vise forskellige kolonner for hver brugerdefinerede WorkZone-fane. Dine kolonneindstillinger gemmes lokalt i browseren, hvilket betyder, at du ikke ville kunne bruge dem, hvis du bruger en anden browser eller rydder din browserdata.

- 1. I Teams, åbn den relevante WorkZone-fane.
- 2. Klik  $\frac{\otimes}{2}$  i øverste højre hjørne ved sagstitlen. Du vil herefter se dialogen Column settings, hvori du kan se alle tilgængelige kolonner for fanen.
- 3. Tilføj, fjerne, omskaler eller omarranger kolonnerne efter behov.

• Markér afkrydsningsfeltet ved siden af kolonnetitlen og klik derefter på den relevante fil for at flytte kolonnen fra Available columns til Current columns, eller omvendt.

Bemærk: Kolonnen Titel er altid synligt og kan ikke fjernes.

- Du kan omarrangere de viste kolonner ved at trække og slippe dem til en ny placering i ruden Current columns.
- Du kan tilpasse størrelsen på de viste kolonner ved at angive en ny bredde (i pixels) i feltet width ved siden af kolonnetitlen i ruden Current columns.
- 4. Klik Save for at gemme dine ændringer (eller Cancel for at kassere dine ændringer, eller Reset for at gendanne standardinstillingerne for kolonnerne).

# <span id="page-43-0"></span>Åbn et sagsdokument

Du kan åbne de sagsdokumenter, der vises i de brugerdefinerede WorkZone-faner direkte fra Teams. Du kan åbne disse dokumenter i deres tilsvarende Office-program (for Word, Excel og PowerPoint-dokumenter) eller i WorkZone Client.

- 1. I Teams, åbn den relevante WorkZone-fane.
- 2. Klik ... til højre for det dokument, du vil åbne (eller højreklik i området ved ...).
- 3. Her har du to valgmulighder:
	- Klik Open for at åbne dokumentet i det tilsvarende Office-program (for Word, Excel og PowerPoint-dokumenter).
	- Klik Open in WorkZone for at åbne dokumentet i WorkZone Client.

#### <span id="page-43-1"></span>Rediger dokumentoplysninger

Du kan ændre titel og tilstand for de sagsdokumenter, der vises i WorkZone-fanerne i Teams.

#### <span id="page-44-0"></span>Rediger dokumenttitel

- 1. I Teams, åbn den relevante WorkZone-fane.
- 2. Højreklik den dokumenttitel, du vil ændre og klik Change.

-Eller-

Hold musen hen over den nuværende dokumenttitel, og klik ... ved siden af titlen. Klik Change.

<span id="page-44-1"></span>3. I den følgende dialog, indtast den nye dokumenttitel og klik Gem.

#### Rediger dokumenttilstand

- 1. I Teams, åbn den relevante WorkZone-fane.
- 2. Højreklik den dokumenttilstand, du vil redigere og klik Change.

-Eller-

Hold musen hen over den nuværende dokumentilstand, og klik ... ved siden af den. Klik Change.

<span id="page-44-2"></span>3. I den følgende dialog, vælg den nye dokumenttilstand og klik Gem.

#### Flyt et eksisterende dokument til papirkurven

#### Forudsætning:

- For at slette et arkiveret dokument, der har et aktnummer, skal du have adgangsrettigheden SOFTDELETE. Vær opmærksom på at enhver bruger kan slette et arkiveret dokument, hvis det er gemt på skrivebordssagen eller er tildelt sagsgruppen SJ-TEMP.
- Enhver bruger kan slette et dokument, der har en af de tre tilstande Personligt udkast, Udkast eller Låst dokument.

Du kan genbruge (slette blødt) et eksisterende sagsdokument, der vises i WorkZone-fanerne i Teams. Det blødt slettede dokument og alle eventuelle bilag vil blive flyttet til papirkurven.

Dokumentet vil forsvinde fra de almindelige lister, men fjernes ikke fra databasen, så du kan gendanne dokumentet eller slette det hårdt. Se Flyt et dokument til [papirkurven](https://docs.workzone.kmd.net/2022_0/da-dk/Content/WZClient_UserGuide/Document/Manage_documents.htm#Recycle_bin) i WorkZone Client Brugervejledning.

- 1. I Teams, åbne den relevante WorkZone-fane.
- 2. Klik ... ved siden af det dokument, du vil flytte til papirkurven (eller højreklik i området ved ...).
- 3. Vælg Recycle.
- 4. For nogle dokumenter er det nødvendigt at angive en årsag til sletning. Her skal du vælge Recycle reason i dropdown-listen og angive en Recycle comment (Dette trin kan være påkrævet eller valgfrit - Det afhænger af bevaringspolitikken).
- 5. Klik Yes i bekræftelsesdialogen. Det valgte dokument og alle eventuelle bilag vil blive flyttet til papirkurven.

#### <span id="page-45-0"></span>Tilføj et nyt sagsdokument

Du kan føje nye dokumenter direkte fra Teams og til en WorkZone-sag, der allerede vises som en fane i Teams. Du kan enten oprette et nyt Word-, Excel- eller PowerPoint-dokument og derefter gemme det på sagen i Teams, eller overføre et eller flere eksisterende dokumenter fra dit filsystem.

<span id="page-45-1"></span>Tilføj et nyt Word-, Excel-, eller PowerPoint-dokument

- 1. I Teams, åbne den relevante WorkZone-fane.
- 2. Klik New.
- 3. Fra dropdown-listen kan du vælge det den nødvendige dokumenttype (Word, Excel eller PowerPoint). Herefter vil et nyt dokument med den valgte type blive åbnet.
- 4. Rediger dokumentet.

#### 5. Klik Save.

Tip: Som standard vil dit nye dokument blive gemt på den sag, som den valgte brugerdefinerede WorkZone-fane er baseret på, men du kan vælge at gemme dokumentet på en anden sag.

<span id="page-46-0"></span>Overfør et nyt dokument fra filsystemet.

- 1. I Teams, åbne den relevante WorkZone-fane.
- 2. Klik Upload.
- 3. I den følgende dialog, vælg det dokument (eller flere dokumenter), som du vil overføre og klik Open.

-Eller

Træk og slip filerne fra filsystemet til WorkZone-sagsfanen i Teams.

#### Tip:

- Du kan trække og slippe hele mappen for at overføre alle de filer, som mappen indeholder.
- Alle dokumenter der overføres fra filsystemet vil blive tildelt typen DOK og arve sagen klassificering. Du kan ændre dem i WorkZone Client.

# <span id="page-47-0"></span>Fejlfinding og tips

#### Microsoft Excel-dokumenter kan ikke gemmes i WorkZone

Hvis du opretter et nyt Excel-dokument, indtaster data i en celle og derefter udfylder WorkZone-metadata og derefter prøve at gemme dokumentet i WorkZone, du vil modtage en fejlmeddelelse, der underretter dig om at dine ændringer ikke kan gemmes.

Dette skylde aktiv celleredigeringstilstand. Afslut celleredigeringstilstanden ved at trykke Enter eller Tab eller ved at vælge en anden celle og prøve igen.

#### OAuth2-godkendelse - Kan ikke åbne dokumenterne fra et dagsordenspunkt i Microsoft Outlook

<span id="page-47-1"></span>Hvis din organisation bruger OAuth2 til brugergodkendelse, skal logge på i WorkZone Explorer før du kan åbne dokumenter, der ikke er Microsoft Office-dokumenter fra et dagsordenspunkt i Outlook.

Outlook Mail — Ukorrekte data vises i et stykke tid i den fastgjorte WorkZone 365-rude, når man skifter hurtigt mellem mails.

Vær opmærksom på at, når du har skiftet hurtigt mellem mails i Outlook, mens du har haft WorkZone 365-ruden fastgjort, og du derefter stopper ved en mail, kan det hænde, at de data du ser i WorkZone 365-ruden er for en anden mail i et stykke tid. Hvis du har behov for at skifte hurtigt mellem mails, anbefaler vi, at du ikke fastgør WorkZone 365-ruden og først åbner den for en bestemt mail, som du vil arbejde med i WorkZone.

#### Outlook Mail — Kan ikke åbne gemte mails i WorkZone Client

Hvis du ikke har installeret tilføjelsesprogrammet WorkZone for Office, kan du på nuværende tidspunkt ikke åbne mails, som er gemt i WorkZone via tilføjelsesprogrammet WorkZone 365 i WorkZone Client. Hvis dette er tilfældet, brug venligst Microsoft Outlook eller WorkZone Explorer til at se den mail, der er gemt i WorkZone.

Outlook Mail — WorkZone 365-knappen er deaktiveret, når mailen åbnes som en .eml-fil i WorkZone Client eller WorkZone Explorer

Dette er et kendt problem. Brug WorkZone 365-ruden i Microsoft Outlook til at redigere WorkZone-mailoplysningerne.

#### macOS - Kan ikke oprette eller opdatere WorkZone-møde i Outlook med flere kontoer.

Dette er et kendt problem. Du kan ikke oprette eller opdatere et WorkZone-møde i Outlook fordi WorkZone kun understøtter en mailkonto i macOS. Mødet åbnes med beskeden "Mødet blev afvist" eller "Enten har du ikke rettighederne til at se WorkZone-mødet, eller også eksisterer mødet ikke endnu. Vær opmærksom på at det kun er mødearrangøren, der har rettigheder til at oprette WorkZone-mødet." når brugeren føjer flere kalendre til Outlook.

#### macOS - Knappen Opret er slået fra for tilbagevendende møder under oprettelse af et WorkZone-møde

Dette er et kendt problem. Knappen Opret slået fra i Outlook fordi du ikke kan oprette et separat WorkZone-møde i de tilbagevendende møder på macOS.

macOS - Kan ikke åbne WorkZone 365-ruden for Microsoft Work-dokumenter, der er arkiverede eller låste.

Dette er et kendt problem. I Microsoft Word er WorkZone 365-ikonet deaktiveret for dokumenter med tilstanden låst eller arkiveret. Dokumentregistreringspanelet er også deaktiveret og du kan ikke redigere felterne i panelet.

Du har ikke foretaget nogle ændringer i dokumentet, men når du lukker det, spørges du alligevel om du vil gemme din ændringer.

Dette er et kendt problem. Det er sikkert at vælge begge valgmuligheder. Dette problem kan opstå, hvis man åbner et WorkZone 365-panel i et Word-, Excel- eller PowerPoint-dokument.

Chrome - Kan ikke hente en WorkZone-møderapport i Outlook.

Dette er et kendt problem. Du kan på nuværende tidspunkt ikke downloade rapporter fra Outlook, hvis du bruger Chrome. Brug venligst en anden browser.

Når du bruger Outlook i en browser, kan du ikke opdatere et WorkZone-møde via WorkZone 365-ruden

Dette er et kendt problem. Når du lukker mødevinduet i Outlook efter at have klikket Opdater møde i WorkZone 365-ruden, kan det hænde at du en meddelelse, der beder dig om at bekræfte, at du kasserer dine mødeændringer. Luk denne meddelelse og klik Send i Outlookmødevinduet. Dine ændringer på mødet gemmes.

# <span id="page-50-0"></span>Vilkår og betingelser

# <span id="page-50-1"></span>Intellektuel ejendomsret

Dette dokument tilhører KMD. Oplysningerne heri må ikke kopieres, anvendes eller videregives uden for den sammenhæng, hvori de er givet, og til andet end de af KMD godkendte forretningsmæssige formål eller til teknisk evaluering, i overensstemmelse med aftalen mellem KMD og modtager. Dette forbehold afskærer ikke modtageren fra at bruge oplysningerne, såfremt de er fremskaffet på lovlig vis, og der ikke fremgår andre begrænsninger af anden aftale mellem KMD og modtageren.

# <span id="page-50-2"></span>Ansvarsfraskrivelse

Dette dokument er udelukkende beregnet til generel oplysning. Oplysningerne anses for at være korrekte og retvisende. KMD kan dog ikke garantere dette. KMD forbeholder sig retten til at ændre dokumentet og de beskrevne produkter uden varsel. KMD og dokumentets ophavsmænd fraskriver sig ethvert erstatningsansvar.

Copyright © KMD A/S [[[Undefined variable Project variables.Current year]]]. Alle rettigheder forbeholdes.